# **Monitor Dell S3222DGM**

Dell Display Manager Manual do utilizador

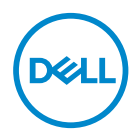

**Modelo: S3222DGM Modelo regulamentar: S3222DGMc** **NOTA: Uma NOTA indica informações importantes que o ajudam a utilizar melhor o seu computador.**

- **ATENÇÃO: ATENÇÃO indica potenciais danos no hardware ou perda de dados se as instruções não forem seguidas.**
- A AVISO: Um AVISO indica risco potencial de danos materiais, ferimentos ou morte.

**Copyright © 2021 Dell Inc. ou suas subsidiárias. Todos os direitos reservados.** Dell, EMC e outras marcas comerciais são marcas comerciais da Dell Inc. ou suas subsidiárias. Outras marcas comerciais poderão ser marcas comerciais dos respetivos proprietários.

 $2021 - 05$ 

Rev. A00

# **Índice**

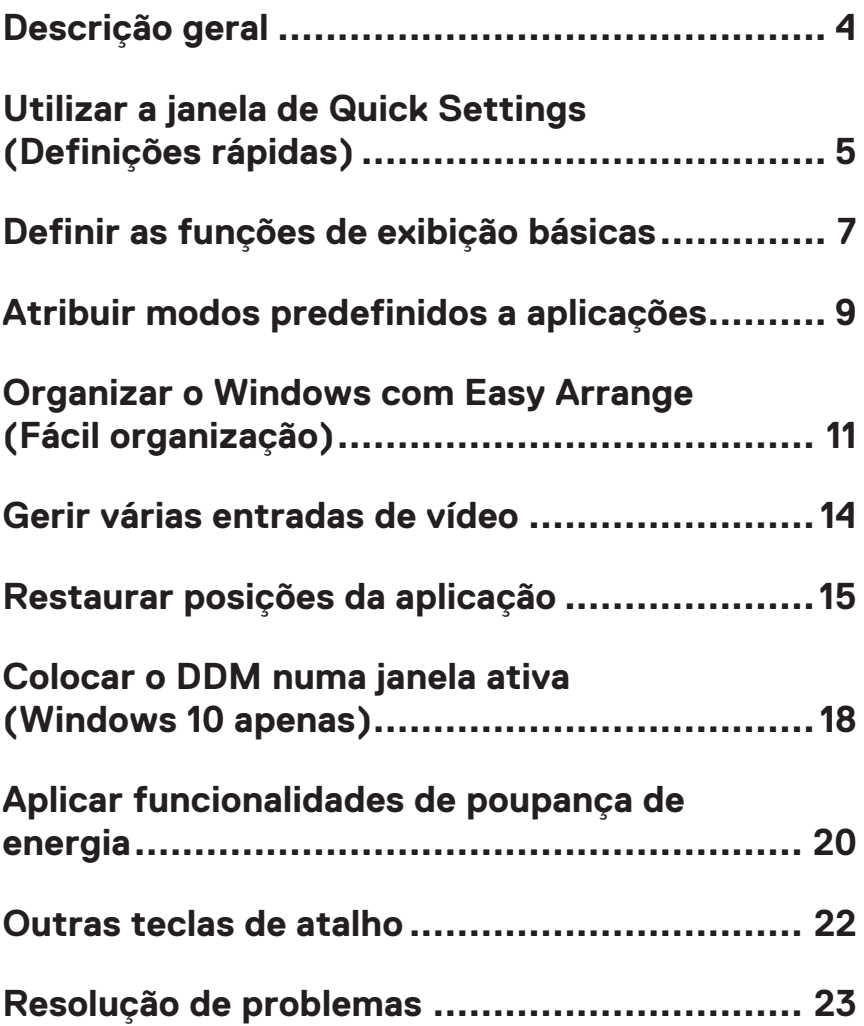

# <span id="page-3-0"></span>**Descrição geral**

O Dell Display Manager é uma aplicação para Windows utilizada para gerir um monitor ou um grupo de monitores. Permite ajustar manualmente a imagem exibida, atribuir definições automáticas, efetuar a gestão da energia, rodar a imagem e outras funcionalidades em monitores Dell selecionados. Uma vez instalado, o Dell Display Manager será executado sempre que o sistema é iniciado e será exibido o ícone correspondente na barra de notificações. É possível aceder às informações dos monitores ligados ao sistema colocando o rato sobre o ícone na barra de notificações.

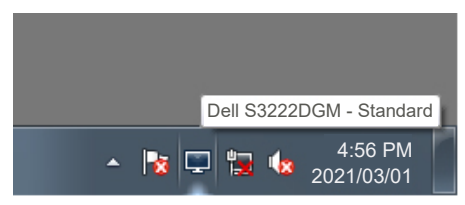

**NOTA: O Dell Display Manager utiliza canal DDC/CI para comunicar com o seu monitor. Certifique-se de que o canal DDC/CI está ativado no menu da seguinte forma.** 

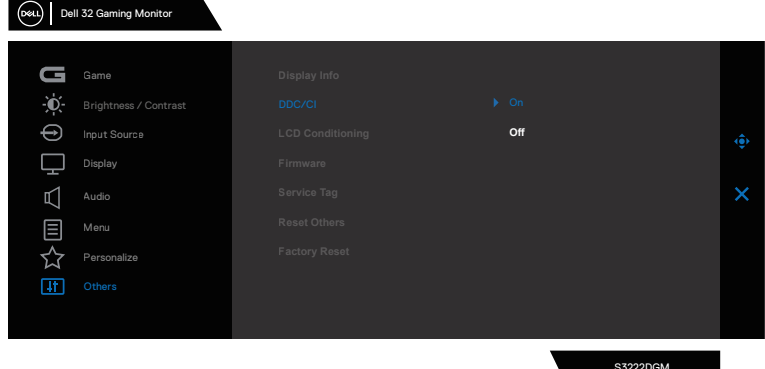

## <span id="page-4-0"></span>**Utilizar a janela de Quick Settings (Definições rápidas)**

Pode abrir a janela **Quick Settings (Definições rápidas)** clicando no ícone do Dell Display Manager na barra de notificações. Quando existir mais do que um modelo Dell suportado ligado ao sistema, é possível selecionar um monitor alvo específico utilizando o menu existente. A janela **Quick Settings (Definições rápidas)** permite ajustar facilmente os níveis de brilho e contraste do monitor. Pode selecionar **Manual Mode (Modo manual)** ou **Auto Mode (Modo automático)**, e alterar a resolução do ecrã.

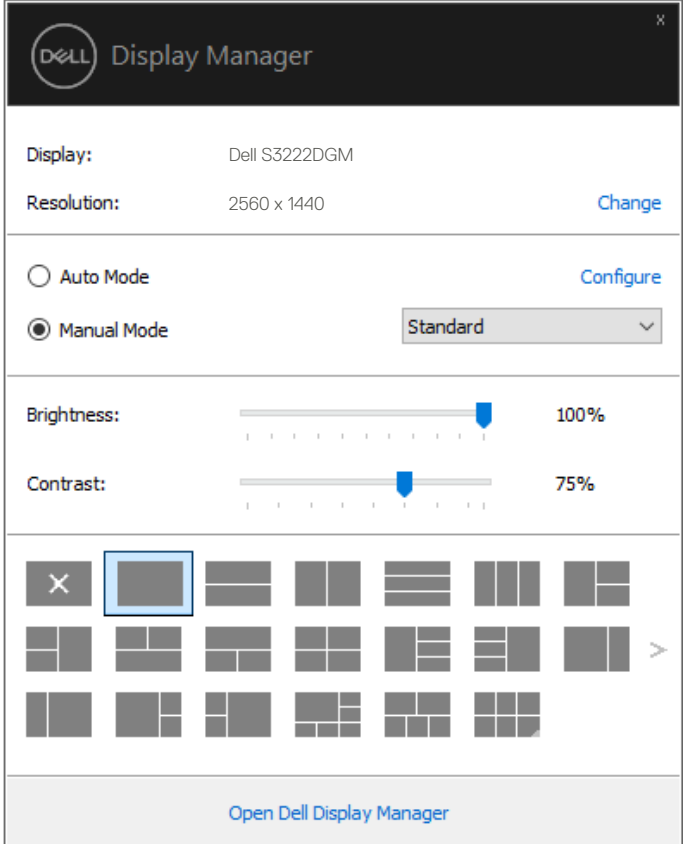

**DEA** 

A janela **Quick Settings (Definições rápidas)** também permite aceder à interface de utilizador avançada do Dell Display Manager, onde é possível ajustar as funções básicas, configurar **Auto Mode (Modo automático)** e aceder a outras funcionalidades.

#### *M* NOTA:

**D**ELL

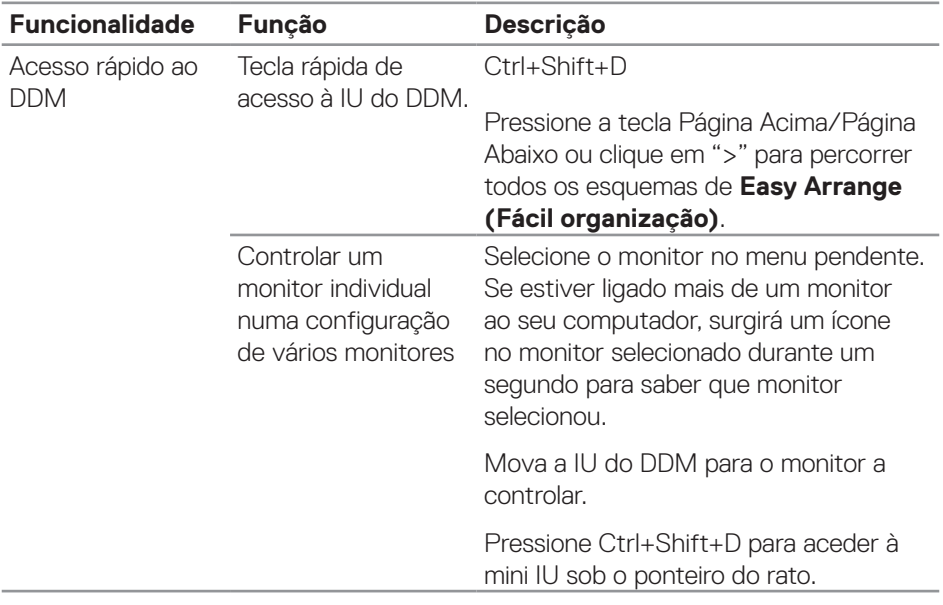

# <span id="page-6-0"></span>**Definir as funções de exibição básicas**

Pode selecionar **Manual Mode (Modo manual)**, para selecionar manualmente um modo predefinido, ou pode selecionar **Auto Mode (Modo automático)**, que aplica um modo predefinido com base da aplicação ativa. Será exibida uma mensagem no ecrã indicando o modo predefinido atual de cada vez que for alterado. Os níveis de **Brightness (Brilho)** e **Contrast (Contraste)**do monitor selecionado podem ser também ajustados diretamente a partir do separador **Basic (Básico)**.

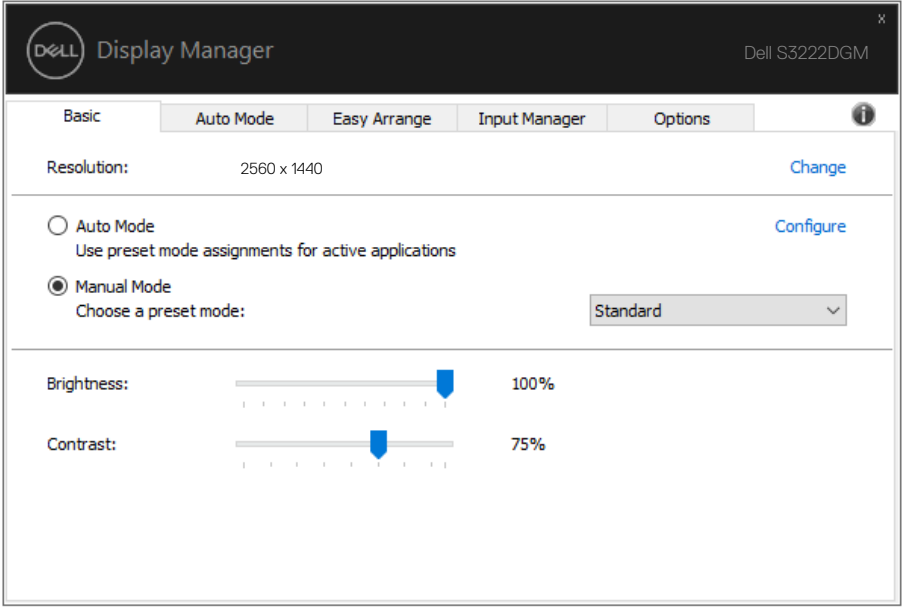

**NOTA: Quando são ligados vários monitores Dell, selecione "Ativar controlo de matriz de exibição" para aplicar controlos de predefinições de brilho, contraste e cor a todos os monitores.**

**DEL** 

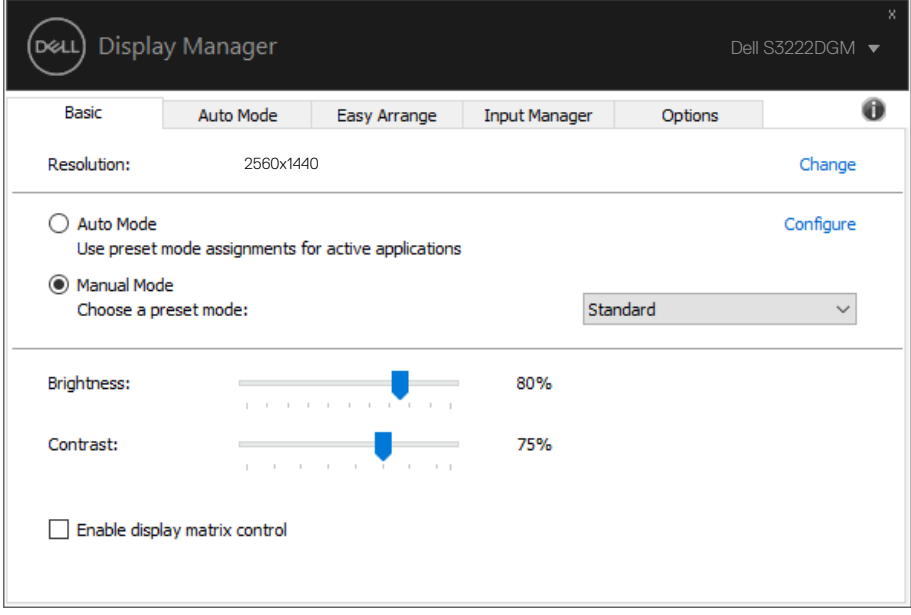

(dell

# <span id="page-8-0"></span>**Atribuir modos predefinidos a aplicações**

O separador **Auto Mode (Modo automático)** permite associar um **Preset Mode (Modo predefinido)** específico a uma aplicação específica, e aplicálo automaticamente. Quando **Auto Mode (Modo automático)** é ativado, o Dell Display Manager muda automaticamente para o **Preset Mode (Modo predefinido)** correspondente sempre que a aplicação associada é ativada. O **Preset Mode (Modo predefinido)** atribuído a uma aplicação em particular pode ser o mesmo para cada monitor ligado, ou pode variar de monitor para monitor.

O Dell Display Manager está pré-configurado para diversas aplicações populares. Para adicionar uma aplicação nova à lista de atribuição, basta arrastar a aplicação do ambiente de trabalho do menu Iniciar do Windows ou de qualquer outro local e largar na lista atual.

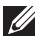

#### **NOTA: Não são suportadas atribuições de Modo predefinido a ficheiros batch, scripts, loaders e ficheiros não executáveis, como arquivos zip ou ficheiros compactados.**

Também pode configurar o modo predefinido Jogos para utilizar sempre que uma aplicação Direct3D é executada no modo de ecrã inteiro. Para evitar que uma aplicação utilize o modo, atribua-lhe um modo predefinido diferente.

Atribuir modos predefinidos a aplicações | **9**

DØ

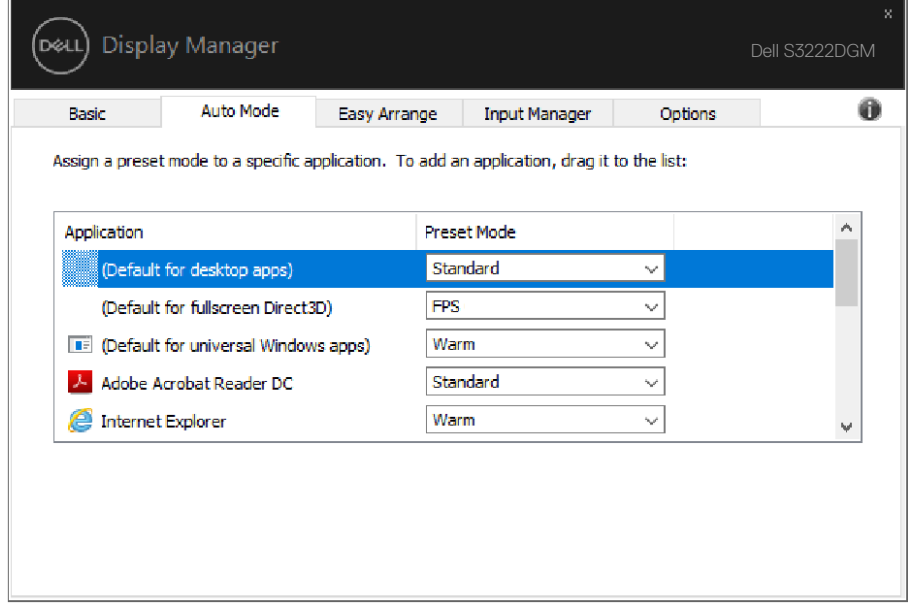

(dell

# <span id="page-10-0"></span>**Organizar o Windows com Easy Arrange (Fácil organização)**

Nos monitores Dell suportados, o separador **Easy Arrange (Fácil organização)** permite organizar facilmente as janelas abertas num dos esquemas predefinidos arrastando-as para as zonas. Pressione ">" ou utilize a tecla Página Acima/Página Abaixo para encontrar mais esquemas. Para criar um esquema personalizado, organize as janelas abertas e clique em **Save (Guardar)**.

Para começar a usar o **Easy Arrange (Fácil organização)**, escolha um monitor alvo e selecione um dos esquemas predefinidos. As regiões para esse esquema são exibidas temporariamente no monitor. Em seguida, arraste uma janela aberta pelo monitor. Enquanto arrasta a janela, o esquema de janelas atual é apresentado e uma região ativa fica destacada quando a janela passa sobre ela. A qualquer momento, largue a janela na região ativa para colocá-la nessa região.

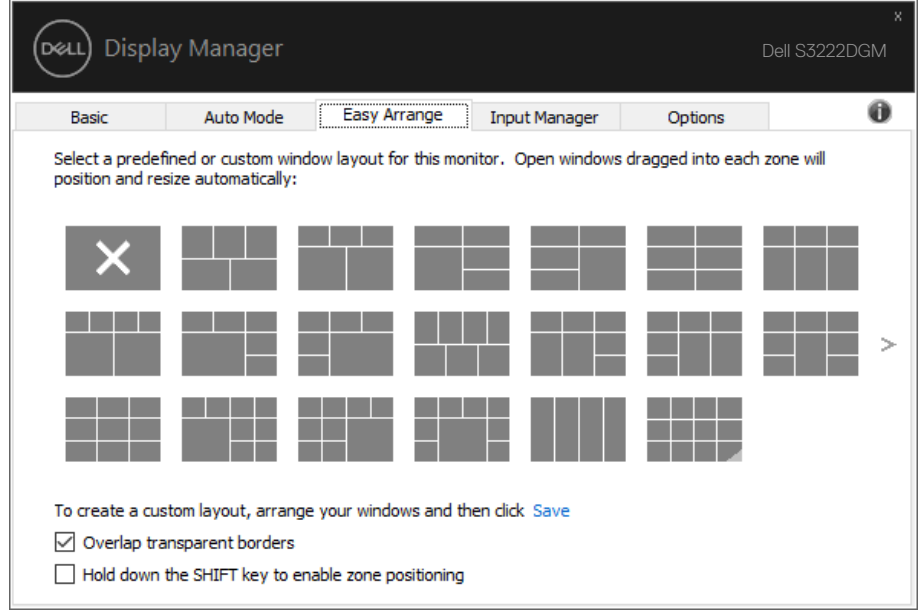

Para criar um esquema de janelas personalizado, dimensione e posicione as janelas (no máximo 10) no ambiente de trabalho e clique no link Save (Guardar) em **Easy Arrange (Fácil organização)**. O tamanho e a posição das janelas é guardado como um modelo personalizado, e é criado o ícone de esquema personalizado.

DØJ

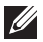

**D**&LI

**NOTA: Esta opção não guarda ou memoriza as aplicações que estão abertas. Apenas o tamanho e a posição das janelas são guardados.**

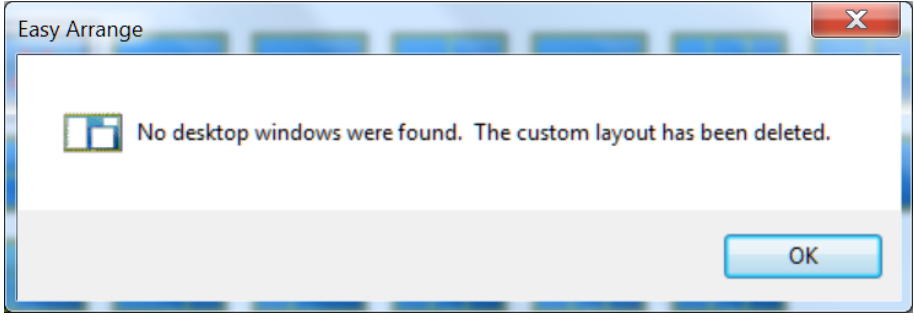

Para utilizar o esquema personalizado, selecione o ícone de esquema personalizado. Para eliminar o esquema personalizado atualmente guardado, feche todas as janelas no ambiente de trabalho e clique no link Guardar em **Easy Arrange (Fácil organização)**.

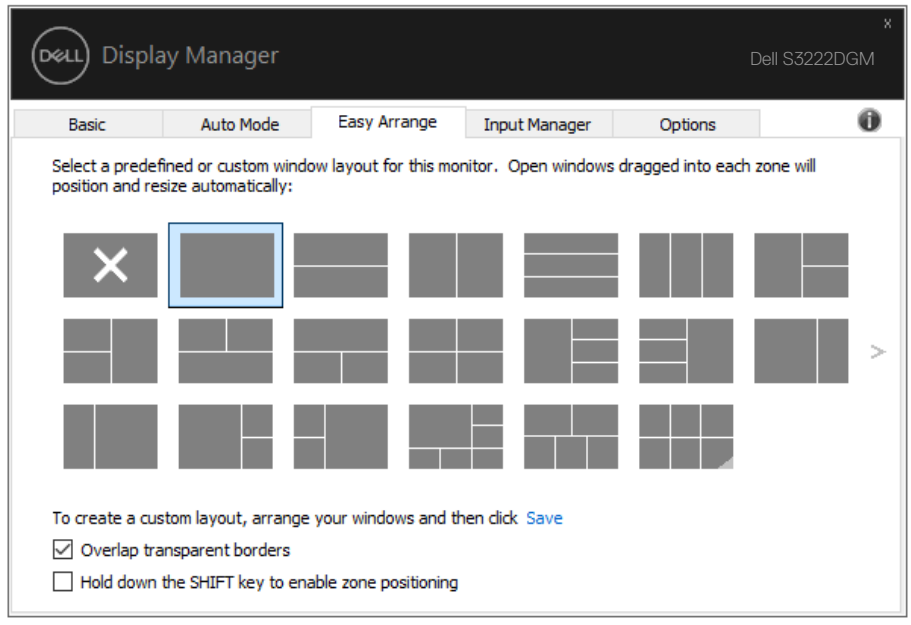

Existem outras formas avançadas de utilizar a função Fácil organização. Consulte a tabela seguinte.

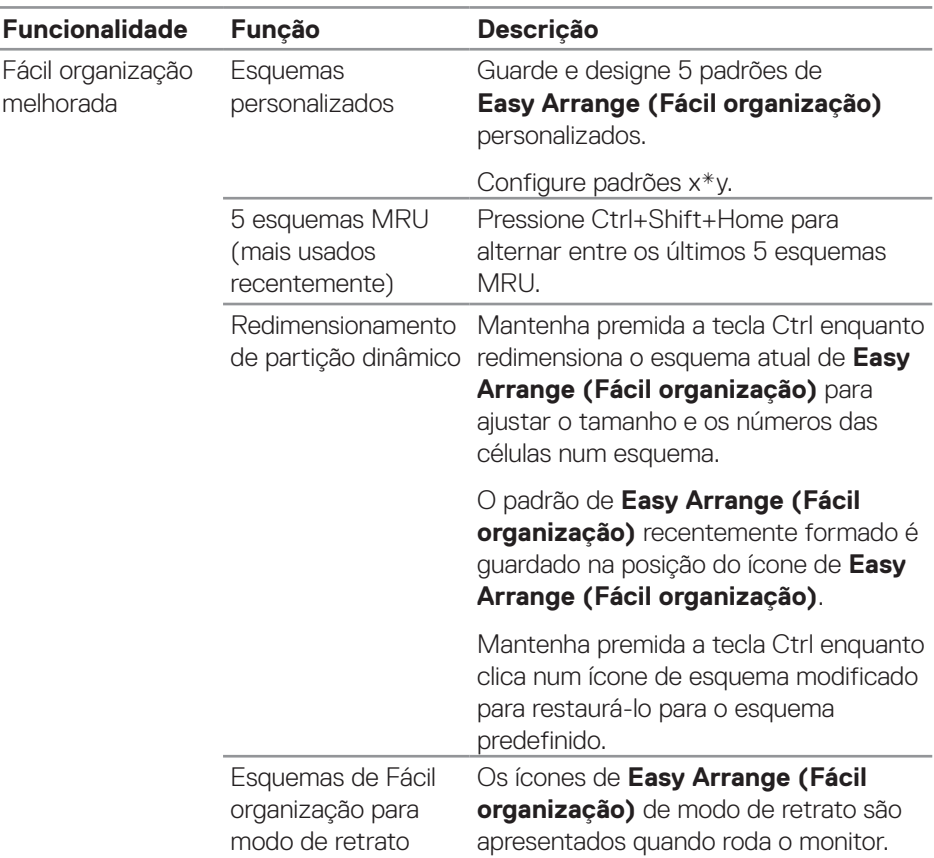

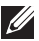

**NOTA: Uma aplicação pode exigir uma resolução mínima efetiva para a sua janela de aplicação. Essa aplicação pode não encaixar na zona de Easy Arrange (Fácil organização) se a zona for inferior ao tamanho de janela necessário.** 

DØL

### <span id="page-13-0"></span>**Gerir várias entradas de vídeo**

O separador **Input Manager (Gestor de entrada)** permite gerir de forma prática várias entradas de vídeo ligadas ao seu monitor Dell. Facilita muito a mudança entre as entradas quando trabalha com vários computadores.

São listadas todas as portas de entrada de vídeo disponíveis para o seu monitor. Pode atribuir o nome que quiser a cada entrada. Guarde as suas mudanças após a edição.

Pode definir uma tecla de atalho para mudar rapidamente para a sua entrada favorita e outra tecla de atalho para alternar rapidamente entre duas entradas se trabalhar frequentemente entre elas.

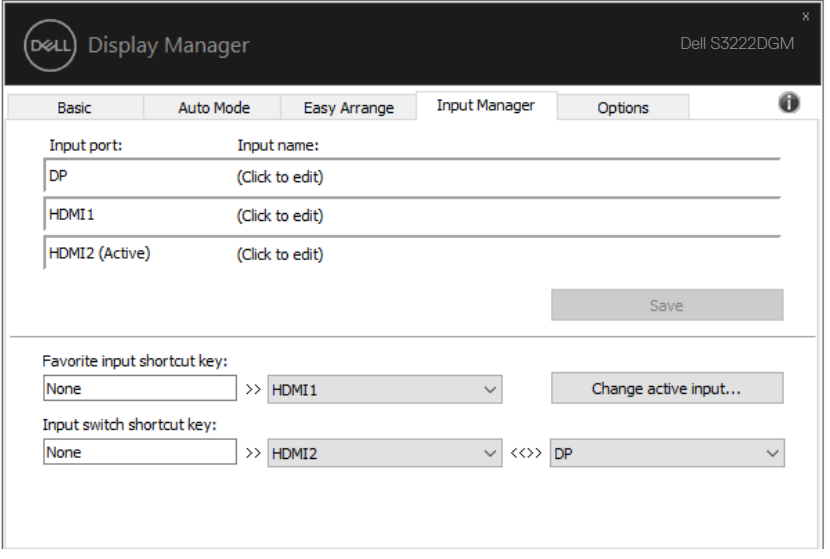

**NOTA: O DDM comunica com o seu monitor mesmo quando o monitor exibe vídeo de outro computador. Pode instalar o DDM no PC que utiliza frequentemente e controlar a troca de entrada a partir dele. Também pode instalar o DDM noutros PC ligados ao monitor.**

# <span id="page-14-0"></span>**Restaurar posições da aplicação**

O DDM pode ajudar a restaurar as janelas da aplicação nas suas posições quando volta a ligar o computador ao(s) monitor(es). Pode aceder rapidamente a esta funcionalidade clicando com o botão direito no ícone do DDM na barra de notificações.

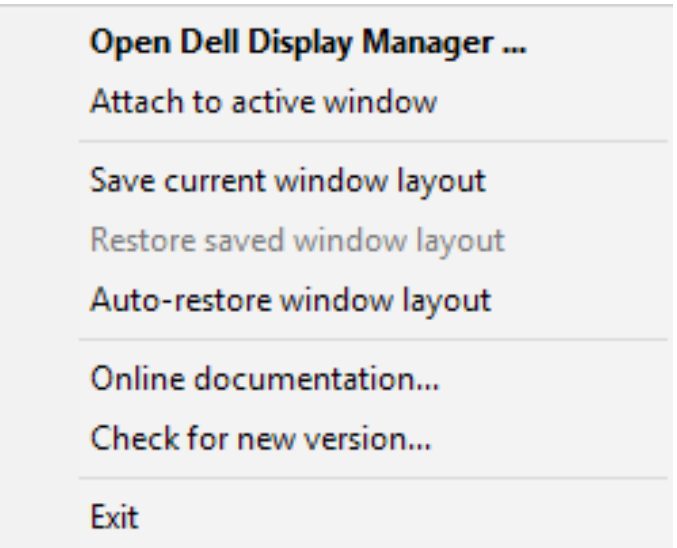

Se escolher "**Auto-restore window layout (Restaurar automaticamente o esquema de janelas)**", as posições das janelas da sua aplicação são rastreadas e memorizados pelo DDM. O DDM coloca automaticamente as janelas da aplicação nas suas posições originais quando volta a ligar o PC ao(s) monitor(es).

DØ

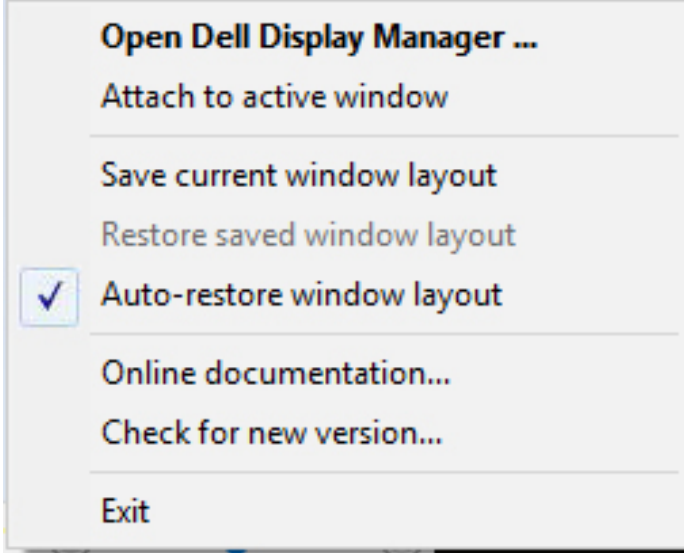

PARA regressar a um esquema favorito depois de deslocar as janelas da aplicação, selecione primeiro "**Save current window layout (Guardar esquema de janelas atual)**" e, em seguida, "**Restore saved window layout (Restaurar esquema de janelas guardado)**".

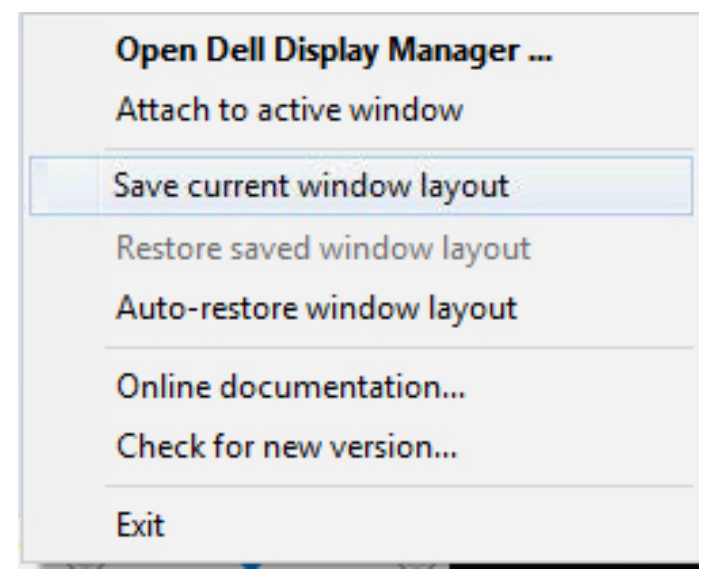

DELI

Pode utilizar monitores com diferentes modelos ou resoluções na sua rotina diária, e pode aplicar diferentes esquemas de janelas. O DDM reconhece o monitor que voltou a ligar e restaura as posições da aplicação em conformidade. Caso necessite de substituir um monitor numa configuração de matriz de monitores, pode guardar o esquema de janelas antes de efetuar a substituição e restaurar o esquema depois de instalar o novo monitor.

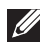

#### **NOTA: Para desfrutar desta funcionalidade, deverá manter as suas aplicações em execução. O DDM não executa aplicações.**

**DEA** 

### <span id="page-17-0"></span>**Colocar o DDM numa janela ativa (Windows 10 apenas)**

O ícone do DDM pode ser incluído na janela ativa na qual está a trabalhar. Clique no ícone para aceder facilmente às funcionalidades seguintes.

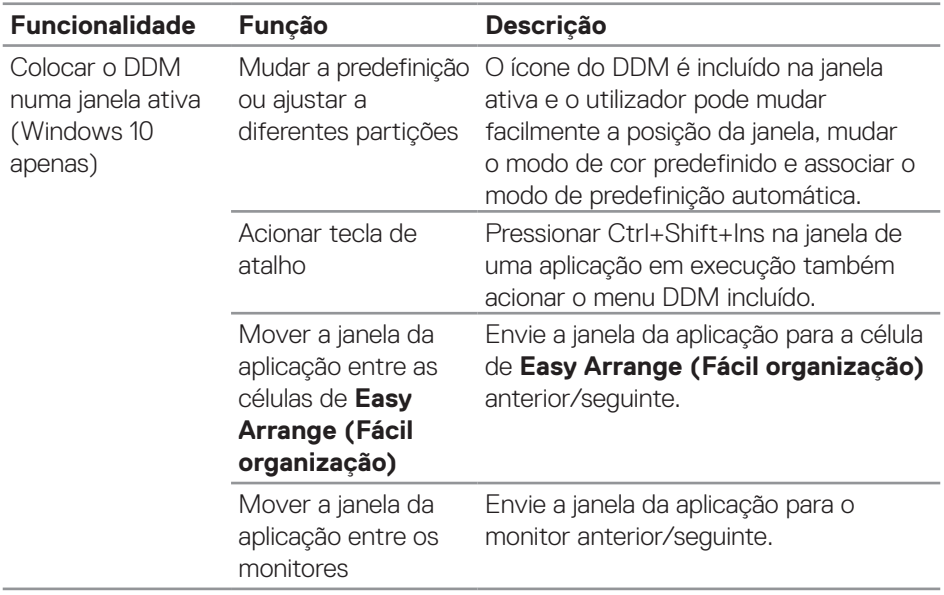

(deli

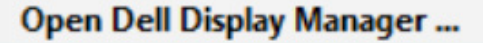

Attach to active window

Save current window layout

Restore saved window layout

Auto-restore window layout

Online documentation...

Check for new version...

Exit

 $\checkmark$ 

DELI

### <span id="page-19-0"></span>**Aplicar funcionalidades de poupança de energia**

Nos modelos Dell suportados, o separador **Options (Opções)** disponibiliza opções de poupança de energia PowerNap. Pode escolher definir o brilho do monitor para o nível mínimo ou colocar o monitor em suspensão quando a proteção de ecrã for ativada.

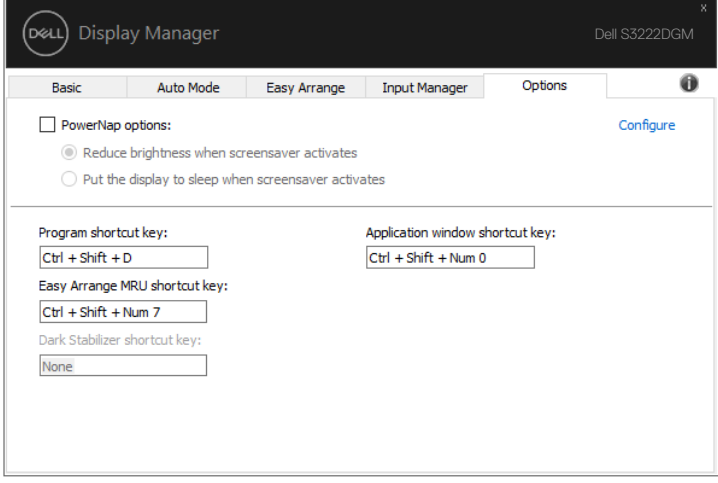

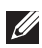

DELI

**NOTA: A tecla de atalho do Estabilizador de cores escuras está disponível apenas quando seleciona o modo predefinido FPS, RTS ou RPG.**

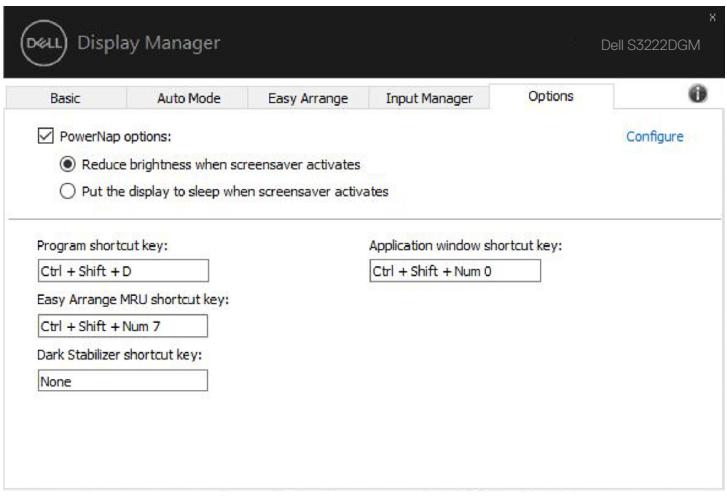

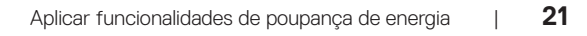

(dell

#### <span id="page-21-0"></span>**Outras teclas de atalho**

Pode definir uma tecla de atalho para mudar rapidamente para a sua entrada favorita e outra tecla de atalho para alternar rapidamente entre duas entradas se trabalhar frequentemente entre elas.

- Program shortcut key (Tecla de atalho de programa): para abrir rapidamente a janela Quick Settings (Definições rápidas).
- Easy Arrange MRU shortcut key (Tecla de talho MRU de Fácil organização): para aplicar rapidamente os 5 esquemas de janela utilizados recentemente.
- Application window shortcut key (Tecla de atalho de janela de aplicação): para executar um menu rápido para as opções em Auto Mode (Modo automático) e Easy Arrange (Fácil organização).
- Dark Stabilizer shortcut key (Tecla de atalho do Estabilizador de cores escuras): para melhorar rapidamente a visibilidade em cenários de jogo escuros.

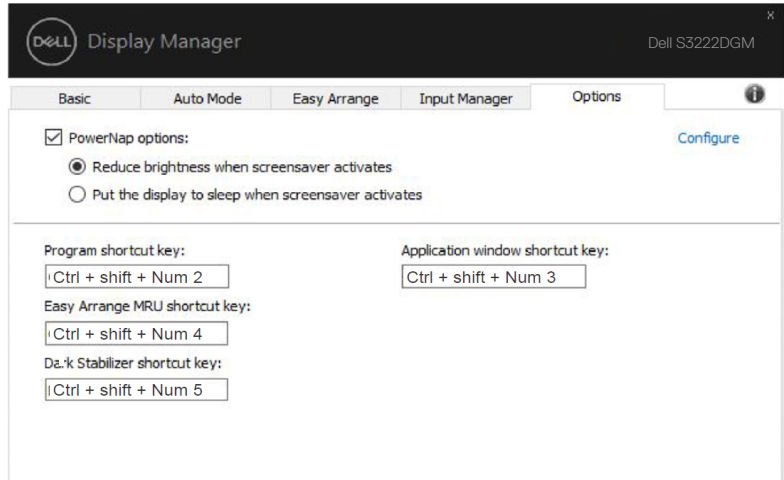

# <span id="page-22-0"></span>**Resolução de problemas**

Se o DDM não funcionar no seu monitor, o DDM apresentará o ícone seguinte na barra de notificações.

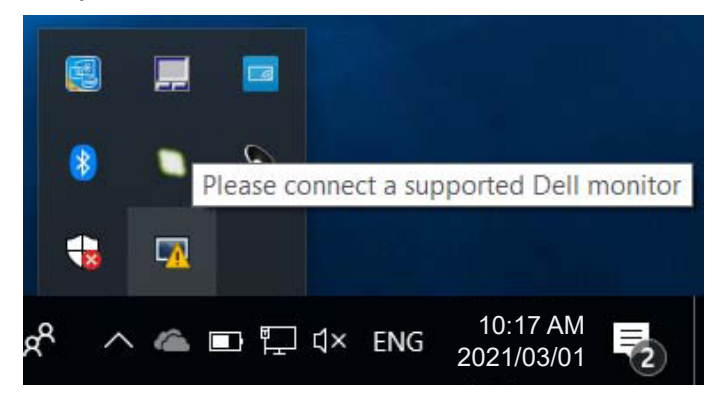

Clique no ícone, o **DDM** exibe uma mensagem de erro mais detalha.

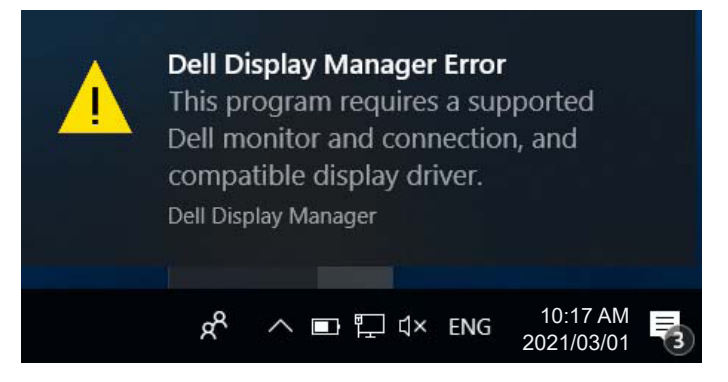

Observe que o DDM funciona apenas em monitores da marca Dell. Se utilizar monitores de outros fabricantes, o DDM não os suporta.

Se o DDM não conseguir detetar e/ou comunicar com um monitor Dell suportado, siga os passos seguintes para resolver o problema:

- **1.** Certifique-se de que o cabo de vídeo está devidamente ligado ao monitor e ao PC, especialmente os conectores, que devem estar firmemente introduzidos.
- **2.** Verifique o menu OSD do monitor para garantir que a opção DDC/CI é ativada.
- **3.** Certifique-se de que adquire o controlador de exibição correto e o mais recente ao fabricante de placas gráficas (Intel, AMD, NVidia, etc.). O controlador de exibição resulta muitas vezes na avaria do DDM.

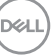

- **4.** Remova quaisquer estações de ancoragem ou extensores ou conversores de cabos entre o monitor e a porta da placa gráfica. Alguns extensores, concentradores ou conversores podem não suportar corretamente DDC/CI e podem provocar a avaria do DDM. Atualize o controlador do dispositivo se estiver disponível a versão mais recente do mesmo.
- **5.** Reinicie o sistema.

O DDM pode não funcionar com os seguintes monitores:

- Modelos de monitores Dell anteriores a 2013 e a série D dos monitores Dell. Consulte os websites de suporte aos produtos Dell para mais informações
- Monitores para jogos que utilizam tecnologia G-sync baseada em Nvidia
- Os monitores virtuais e sem fios não suportam DDC/CI
- Alguns modelos mais antigos de monitores DP 1.2; pode ser necessário desativar MST/DP 1.2 utilizando o menu OSD do monitor.

Se o PC estiver ligado à Internet, receberá uma mensagem quando estiver disponível uma versão mais recente da aplicação do DDM. Recomendamos que transfira e instale a mais recente aplicação do DDM.

Também pode verificar se existe uma versão mais recente clicando com o botão direito no ícone do DDM enquanto pressiona a tecla Shift.

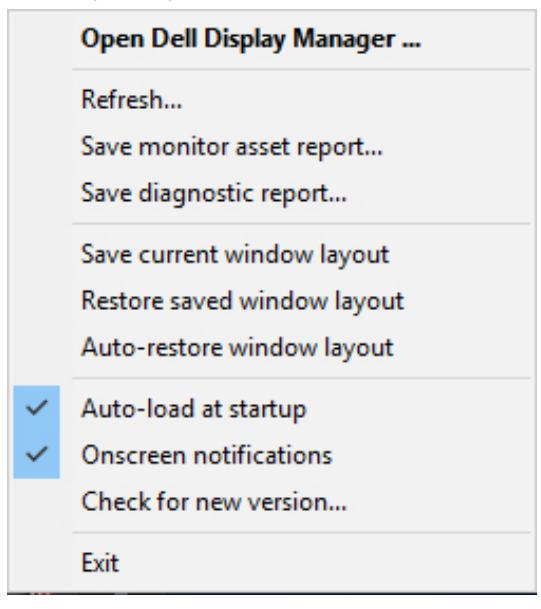

DELI